## 動画の閲覧方法について

各種行事の中止により,動画配信になった場合の動画の閲覧方法は以下の通りです。

- ※ 事前にご使用の端末にて,アカウントのログインが必要です。アカウント情報は,以前配布しております のでご参照ください。(ログインの仕方は『ログイン方法』のページを参考にしてください。) ※ 事前にご使用の端末にて,アカウントのログインが必i<br>のでご参照ください。(ログインの仕方は『ログイン方<br>※ 児童が学校から持ち帰るiPad でも閲覧できます。
- 

動画の配信は Google Workspace for Education の Google classroom というツールを活用しま す。(Google Chrome の使用をお勧めします。)

ログインを行い,右上の名前が書かれているところをクリックします。(画像では茶色い人型の紫の丸─┃ す。(Google Chrome の使用をお勧めします。)<br>- ログインを行い,右上の名前が書かれているところをクリックします。(画像では茶1<br>がしてあるところです。その後『Google アカウントの管理』をクリックします。

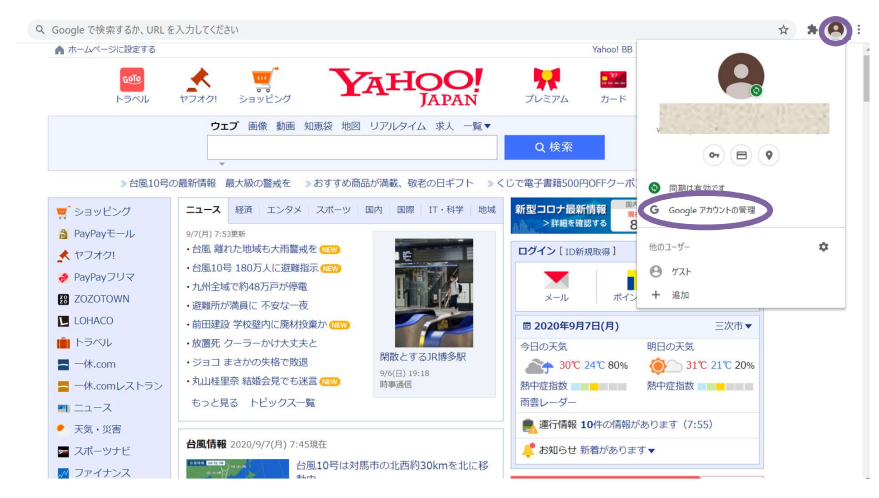

## 右上にある9個の●のアイコンをクリックする。

『Classroom』をクリック。

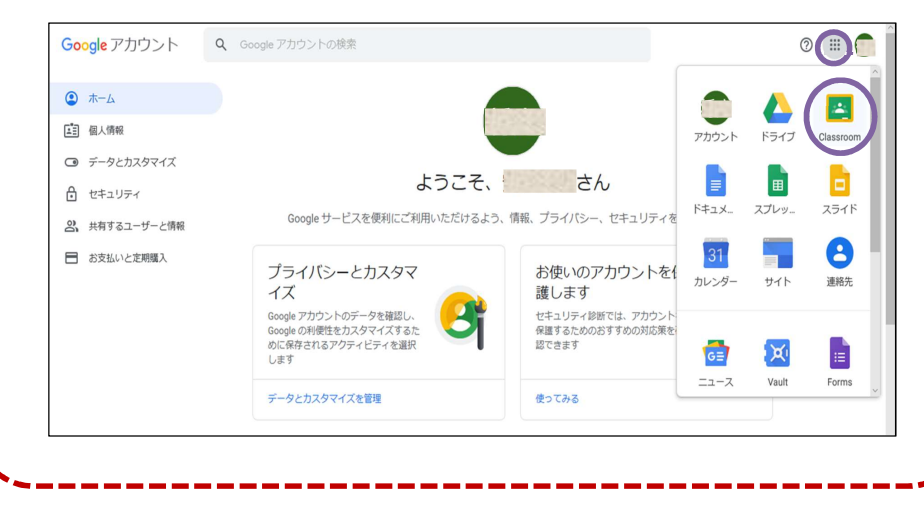

G G Suite for Education | Google | X | 257  $\times$  +  $\leftarrow$   $\rightarrow$  C a classroom.google.com/u/0/h Google Classroom **牛徒11人** 調達·大規模 12:00 - ICTに関するアンケート  $\sim$   $\Box$  $\sim$   $\Box$  $\sim$   $\Box$ 

上のようなページで該当のクラスが作成されているためクリック。

※各児童に該当するクラスしか表示されませんので,表示されているクラスをクリックしてください。

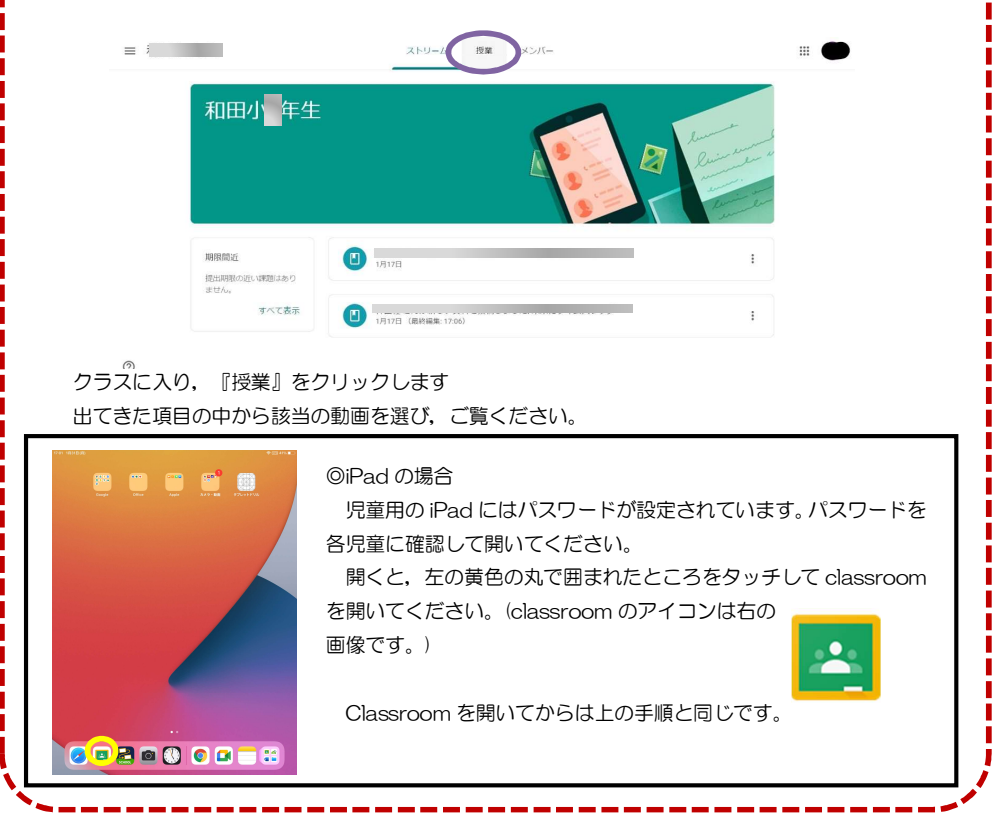

## 〇動画の閲覧にあたって・・・

- ☆ ファイルのダウンロード,各ご家庭での保存につきましては,ご遠慮ください。
- ☆ ファイルの転載はご遠慮ください。
- ☆ アカウント情報を紛失した場合, 学校までご連絡ください。 (来年度以降,授業でも活用するツールとなっていますので,ご確認をお願いします。)